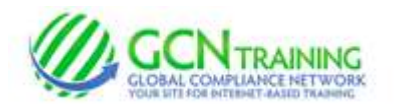

# **INSTRUCTIONS: Zeeland Public Schools**

#### 1) Access the Login Screen

Enter www.gcntraining.com into your browser's address bar

When the website loads, Click **NOW AND MANUAL WAREAD WEW TRAINING** 

### 2) Enter your Organization ID

## zeeland

The Organization ID is a code unique to each organization.

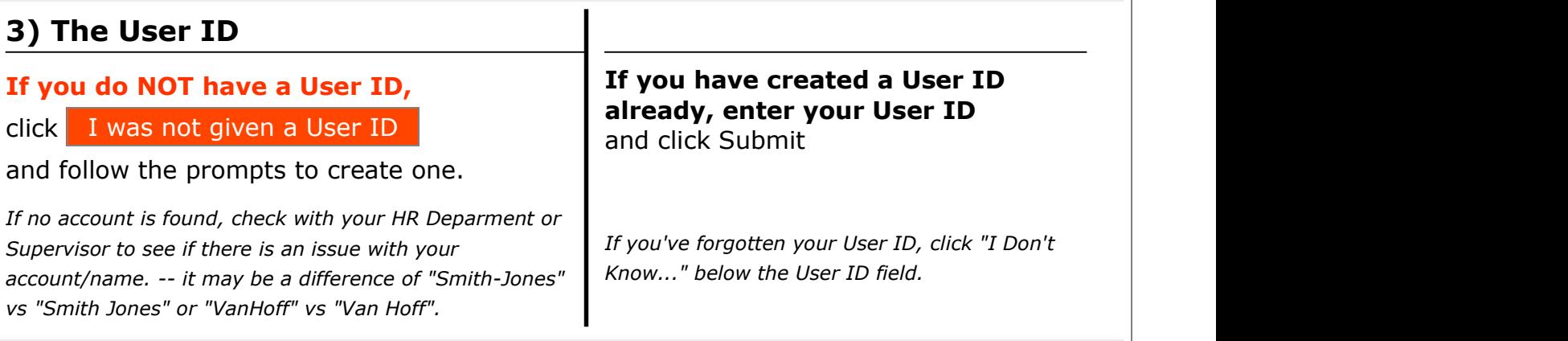

### 4) The Tutorial Listing Page

On the Tutorial Listing page you'll see a list of tutorials your organization has either required or has made available to you -- if the list does not specifically state "Required", it's possible that not all on the list are required (your organization may provide a list for you in this case).

Take notice of any articles in the News & Information area to the right of the page.

### 5) Viewing Tutorials

To view a tutorial, click **START** to the left of any title in the list. Your progress is saved after each slide completes, so you may complete a tutorial in several sessions.

If you have trouble viewing a tutorial or slide, use the orange buttons below the tutorial viewer.